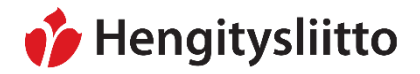

Julkinen Sampsa Stormbom (ext)

**Yhdistysten suppeiden verkkosivujen päivittäminen**

# **Sisällys**

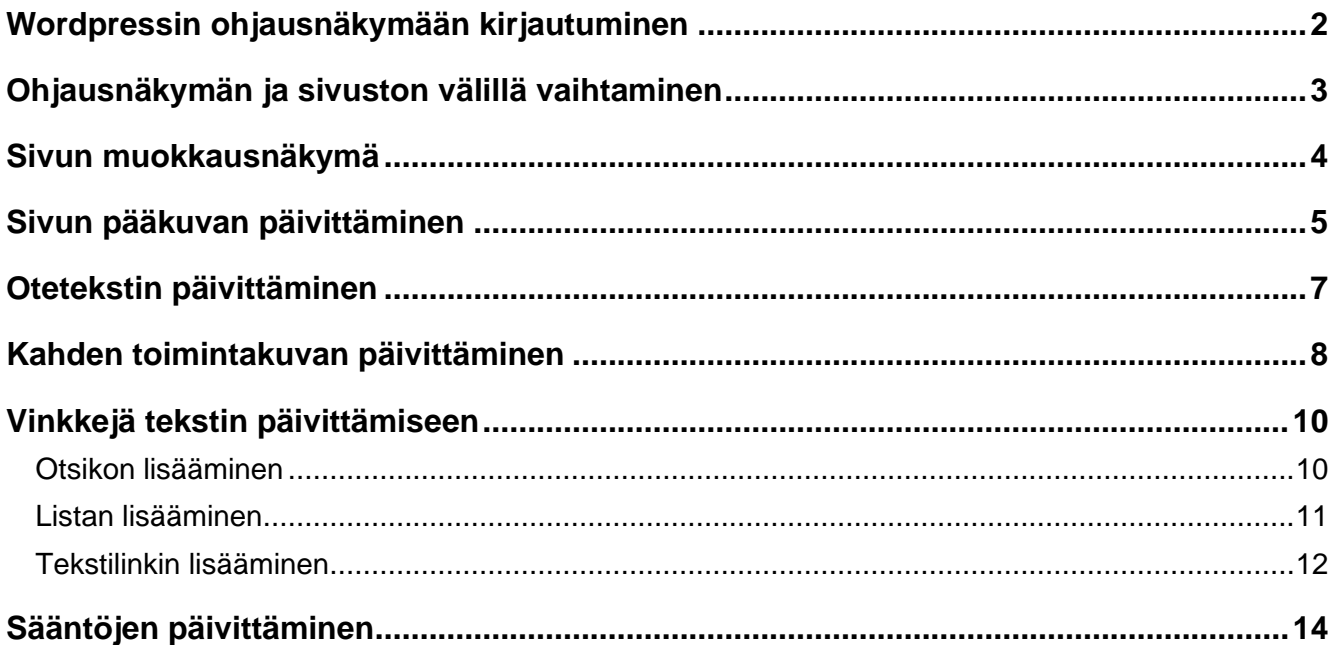

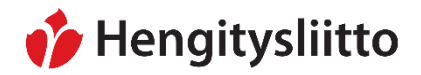

Julkinen Sampsa Stormbom (ext)

<span id="page-1-0"></span>**Wordpressin ohjausnäkymään kirjautuminen**

Mene osoitteeseen [www.hengitysyhdistys.fi/admin](http://www.hengitysyhdistys.fi/admin)

Kirjautumiseen käytetään yhdistyksille lähetettyä tunnusta ja salasanaa.

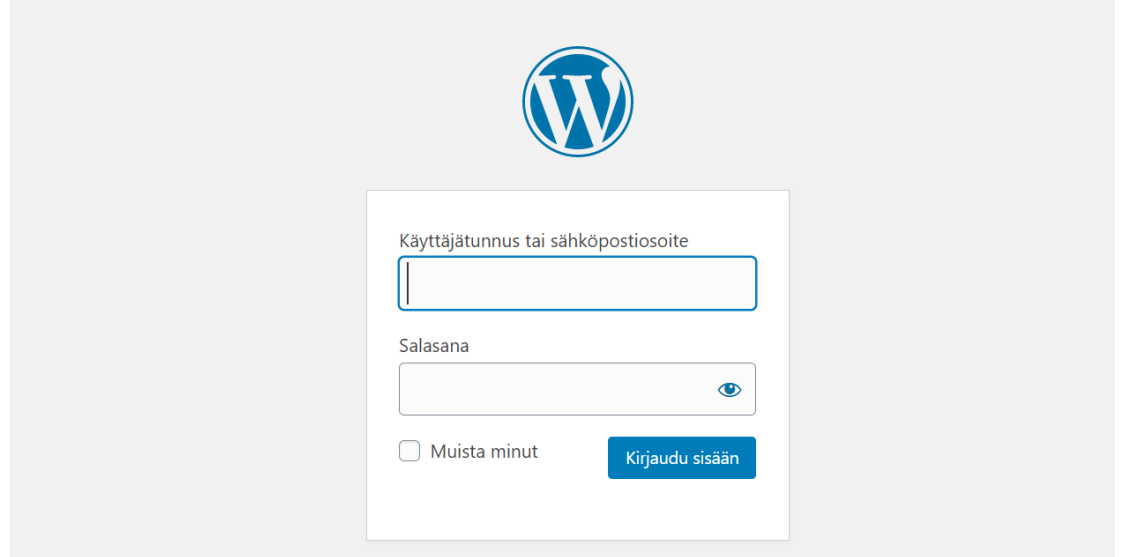

Sisäänkirjautuminen avaa Wordpressin Ohjausnäkymän.

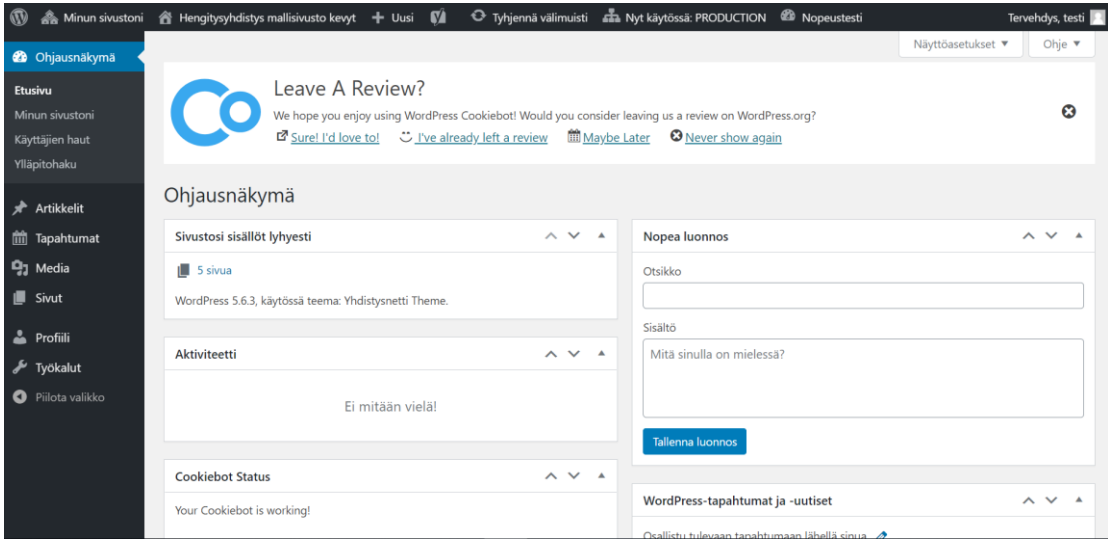

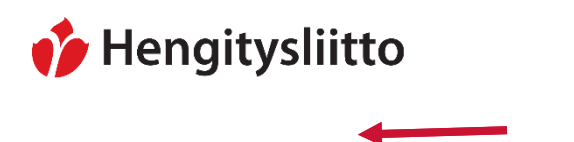

20.5.2021

### <span id="page-2-0"></span>**Ohjausnäkymän ja sivuston välillä vaihtaminen**

Ohjausnäkymän ja sivuston välillä vaihtaminen tapahtuu sivun ylälaidassa olevan valikon kautta. Vie osoitin yhdistyksen nimen kohdalle ja klikkaa Vieraile sivustolla -painiketta.

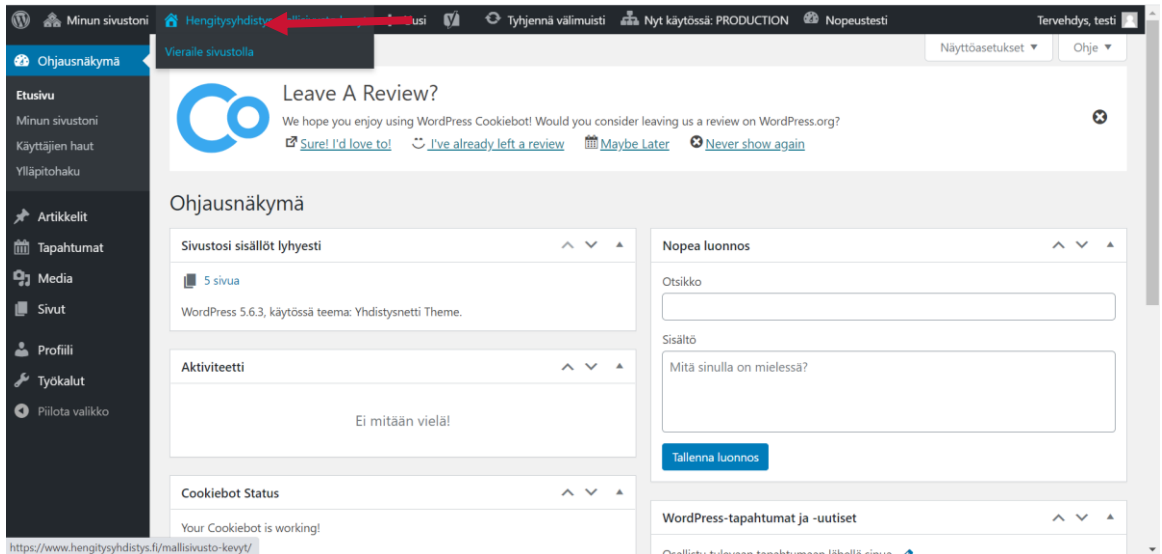

Sivustolta pääset takaisin ohjausnäkymään viemällä osoittimen yhdistyksen nimen kohdalle ja painamalla Ohjausnäkymä -painiketta.

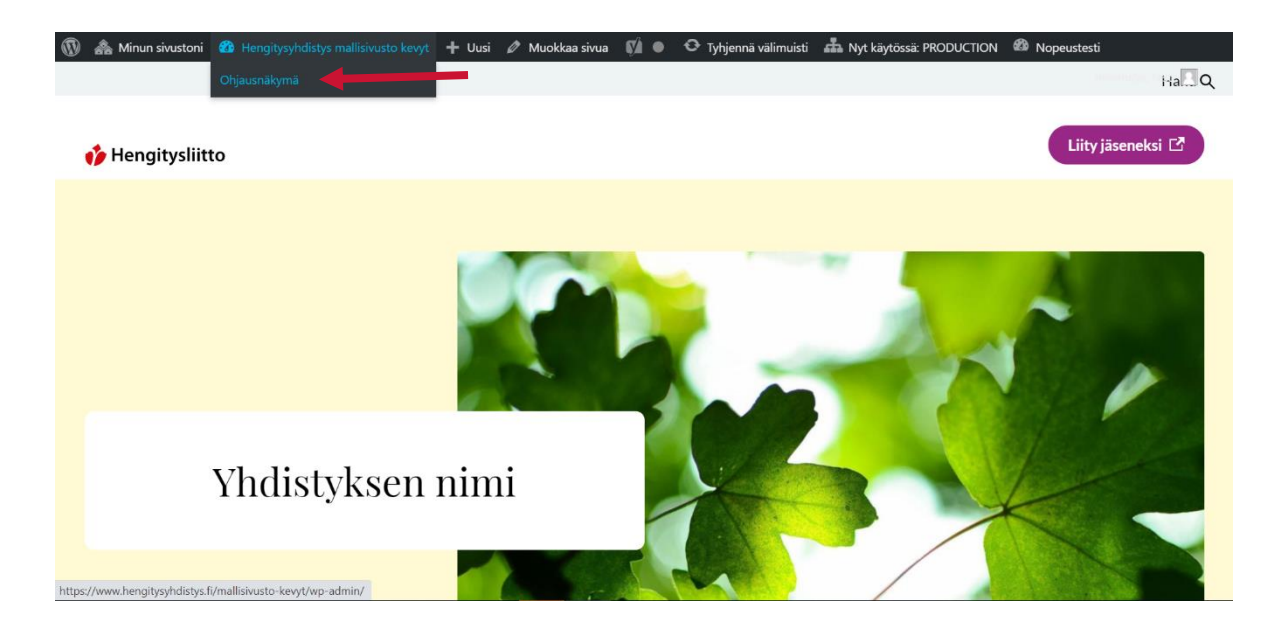

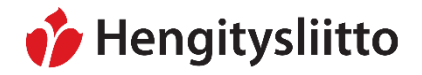

Julkinen Sampsa Stormbom (ext)

<span id="page-3-0"></span>**Sivun muokkausnäkymä**

Sivun muokkaus tapahtuu klikkaamalla ylävalikossa olevaa Muokkaa sivua -painiketta.

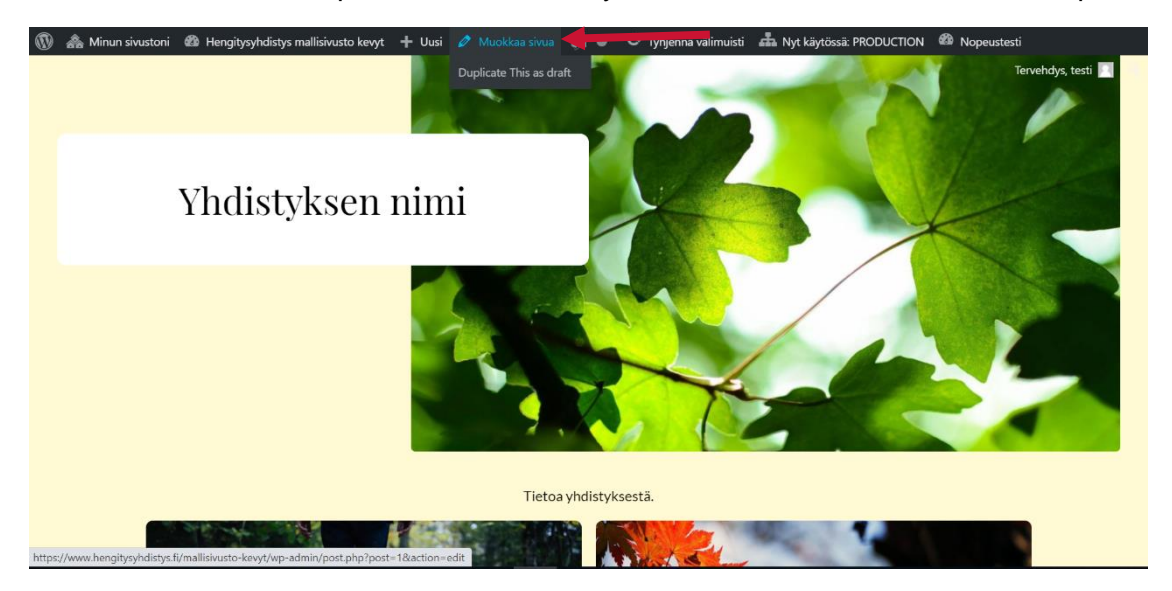

Muokkaaminen saattaa joskus avata lohkoeditorin esittelyn. Tämän voi sulkea esittelyn oikeassa yläkulmassa olevasta ruksista.

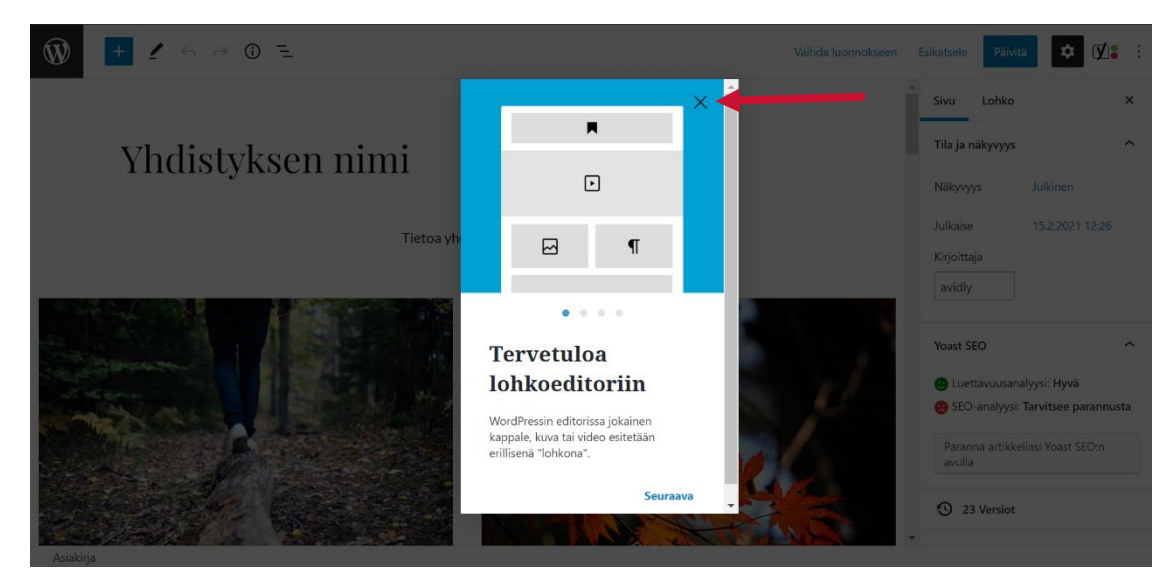

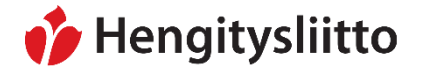

20.5.2021

#### <span id="page-4-0"></span>**Sivun pääkuvan päivittäminen**

Sivun pääkuvan päivittäminen tapahtuu muokkausnäkymän oikealla puolella olevasta Asetukset-valikosta. Varmista, että olet varmasti Sivu-välilehdellä. Jos valikon yläkulmassa olevan Sivu-tekstin alla on sininen juova, olet oikeassa näkymässä. Kuvan pääset vaihtamaan avaamalla Artikkelikuva-valikon. Tämä tapahtuu painamalla Artikkelikuva-tekstiä. Paina tämän jälkeen vielä Vaihda kuva -painiketta.

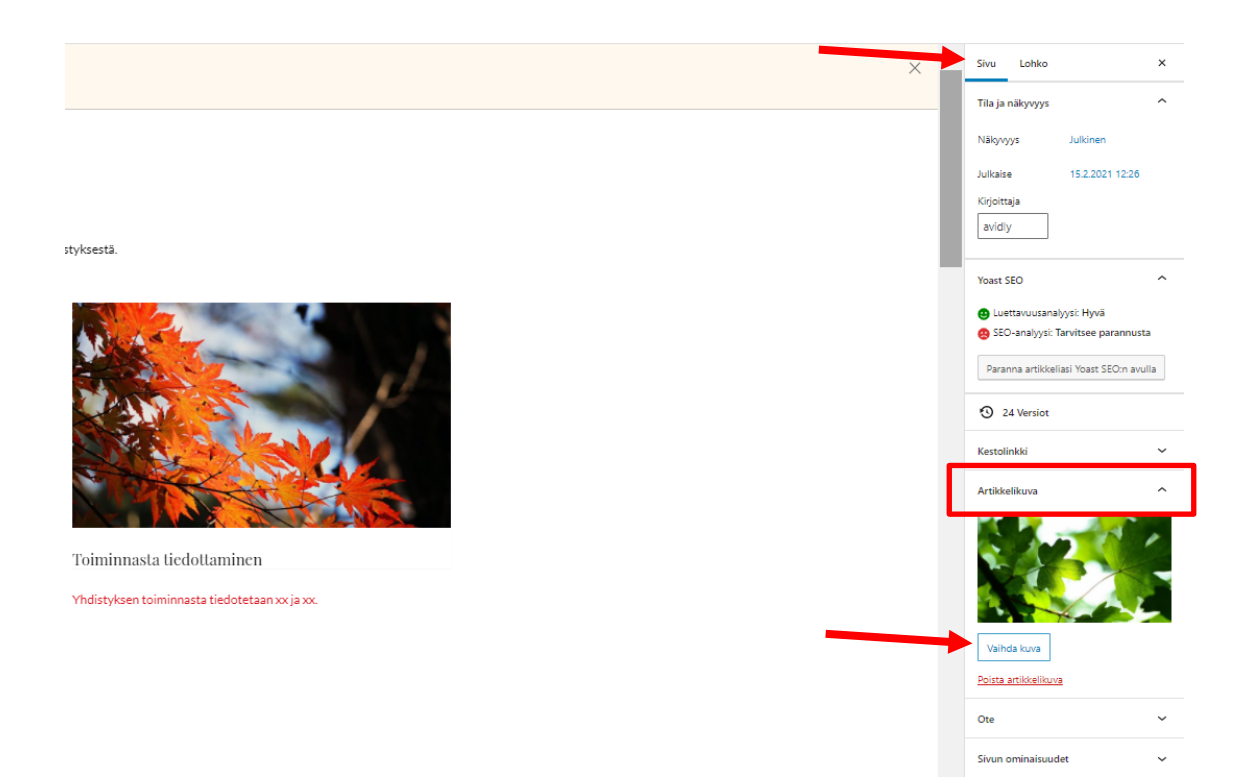

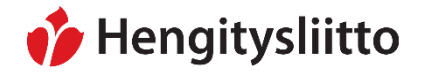

20.5.2021

Tämä avaa sivun mediakirjaston, josta pääset valitsemaan artikkelikuvan Hengitysliiton tarjoamista kuvista. Klikkaa valitsemaasi kuvaa. Kuva on aktivoitu, kun sen ympärillä on siniset raamit. Paina Aseta artikkelikuva -painiketta tallentaaksesi valinnan.

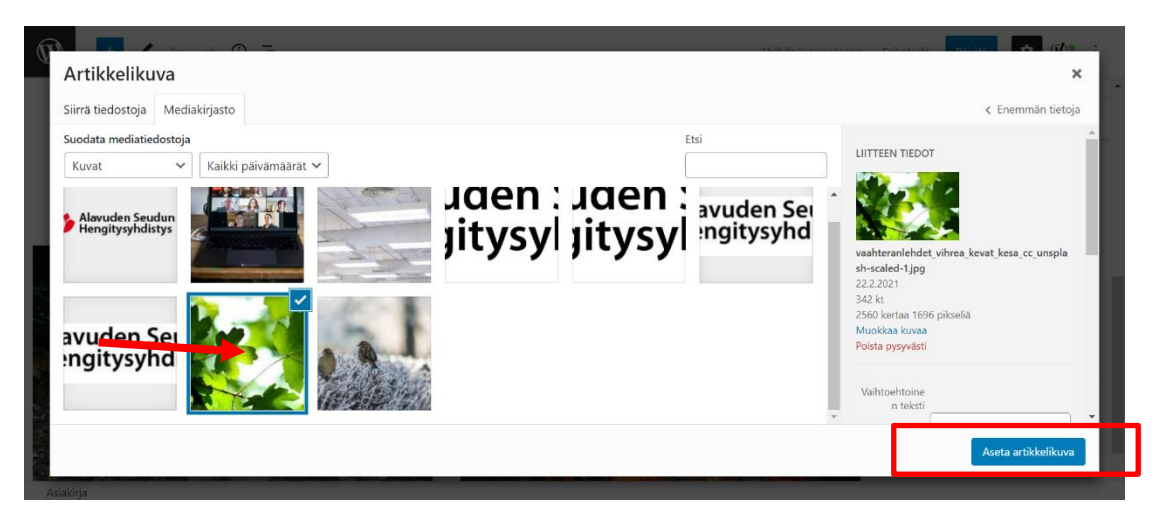

Valitsemasi kuvan pitäisi näkyä Artikkelikuva-kohdassa. Paina lopuksi vielä Päivitäpainiketta, jotta tekemäsi muutokset tallentuvat.

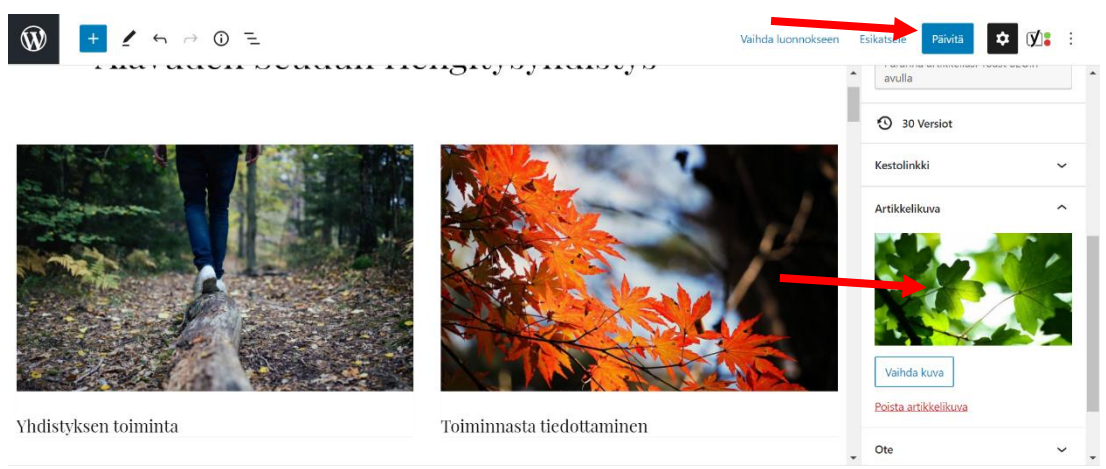

Huom! Voit ehdottaa oman yhdistyksesi pääkuvaa lähettämällä sen osoitteeseen [tiedotus@hengitysliitto.fi.](mailto:tiedotus@hengitysliitto.fi) Hengitysliiton viestintä käsittelee kuvan oikeaan kokoon ja kirjoittaa sille vaihtoehtoisen tekstin, jolloin se varmasti täyttää kuvia koskettavat saavutettavuusvaatimukset.

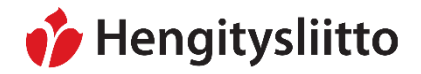

20.5.2021

#### <span id="page-6-0"></span>**Otetekstin päivittäminen**

Otetekstillä tarkoitetaan sivun pääotsikon alla olevaa lyhyttä esittelytekstiä.

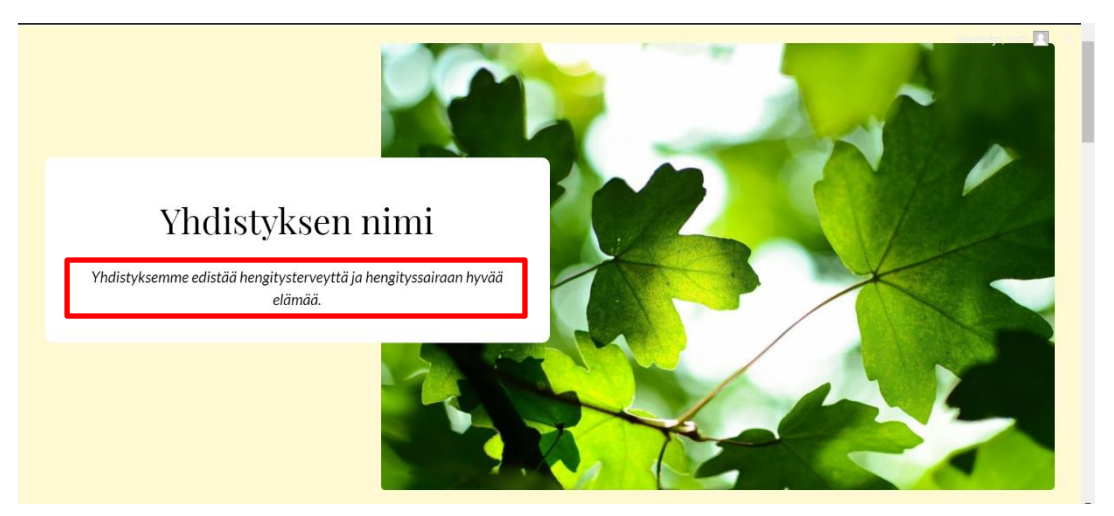

Otetekstin päivitys tapahtuu muokkausnäkymän Asetukset-valikosta. Varmista, että olet varmasti Sivu-välilehdellä. Jos valikon yläkulmassa olevan Sivu-tekstin alla on sininen juova, olet oikeassa näkymässä. Jotta pääset päivittämään otetta, klikkaa ensin Asetukset-valikossa olevaa Ote-tekstiä. Sen jälkeen voit tehdä haluamasi muutokset Kirjoita ote -kenttään. Tallenna muutokset painamalla Päivitä-painiketta sivun oikeasta yläkulmasta.

# nimi

Tietoa vhdistyksestä

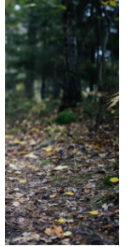

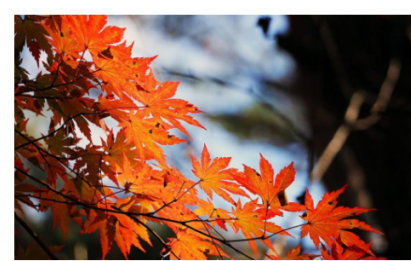

Toiminnasta tiedottaminen

Yhdistyksen toiminnasta tiedotetaan xx ja xx

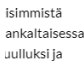

tuntemusten a ja jakamista

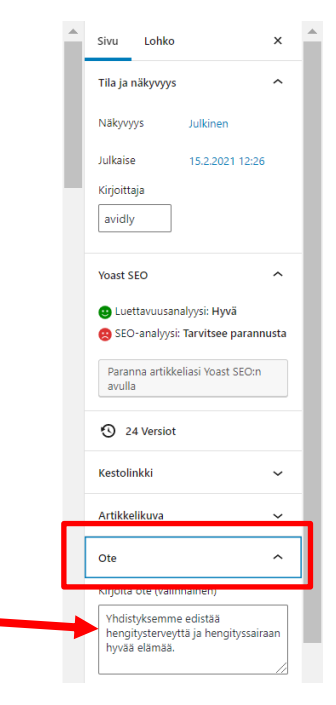

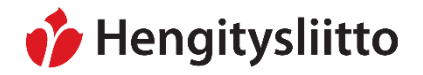

Julkinen Sampsa Stormbom (ext)

#### <span id="page-7-0"></span>**Kahden toimintakuvan päivittäminen**

Yhdistysten suppeilla sivuilla on kaksipalstainen jako, joka on varattu yhdistyksen toiminnasta kertomiseen. Palstojen kuvia pääset päivittämään klikkaamalla kuvaa. Kuvan klikkaaminen avaa pienen valikon kuvan asetuksista. Klikkaa Korvaa-painiketta. Tämä avaa kaksi vaihtoehtoa: Avaa mediakirjasto (katso: [Sivun pääkuvan](#page-4-0)  [päivittäminen\)](#page-4-0) ja Siirrä. Pystyt lataamaan ja käyttämään omia kuvia klikkaamalla Siirräpainiketta.

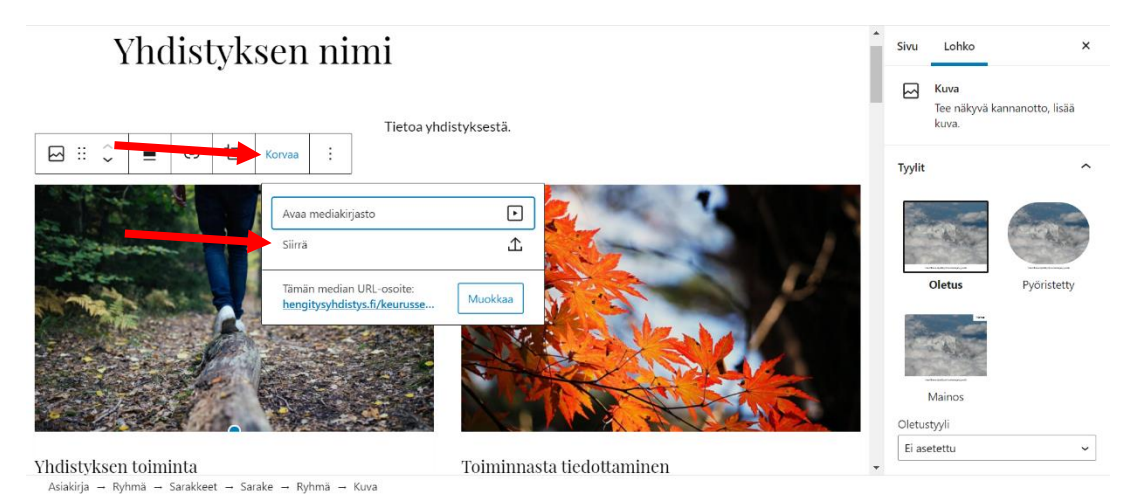

Tämä avaa tietokoneen resurssienhallinnan. Etsi haluamasi kuva tietokoneeltasi. Kuvan lataaminen verkkosivuille tapahtuu tuplaklikkaamalla kuvaa hiiren vasemmalla painikkeella.

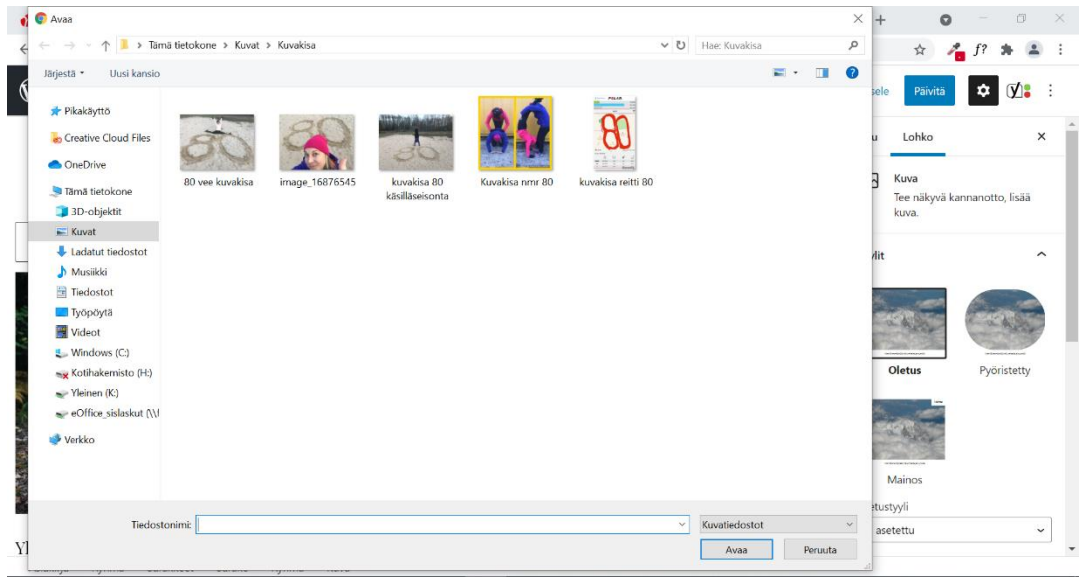

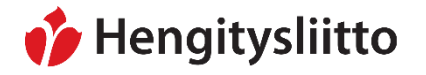

20.5.2021

Valitsemasi kuva päivittyy aiemman kuvan päälle. Lisää lataamallesi kuvalle vaihtoehtoinen teksti. Vaihtoehtoisella tekstillä tarkoitetaan lyhyttä tekstiä, joka välittää kuvassa olevan sisällön myös näkörajoitteisille henkilöille. **Vaihtoehtoinen teksti on kirjoitettava jokaiselle kuvalle.** Vaihtoehtoinen teksti määritetään klikkaamalla kuvaa hiiren vasemmalla painikkeella, joka avaa muokkausnäkymän oikeaan reunaan kuvan asetukset. Teksti kirjoitetaan Asetukset-valikosta löytyvään Vaihtoehtoinen teksti kenttään.

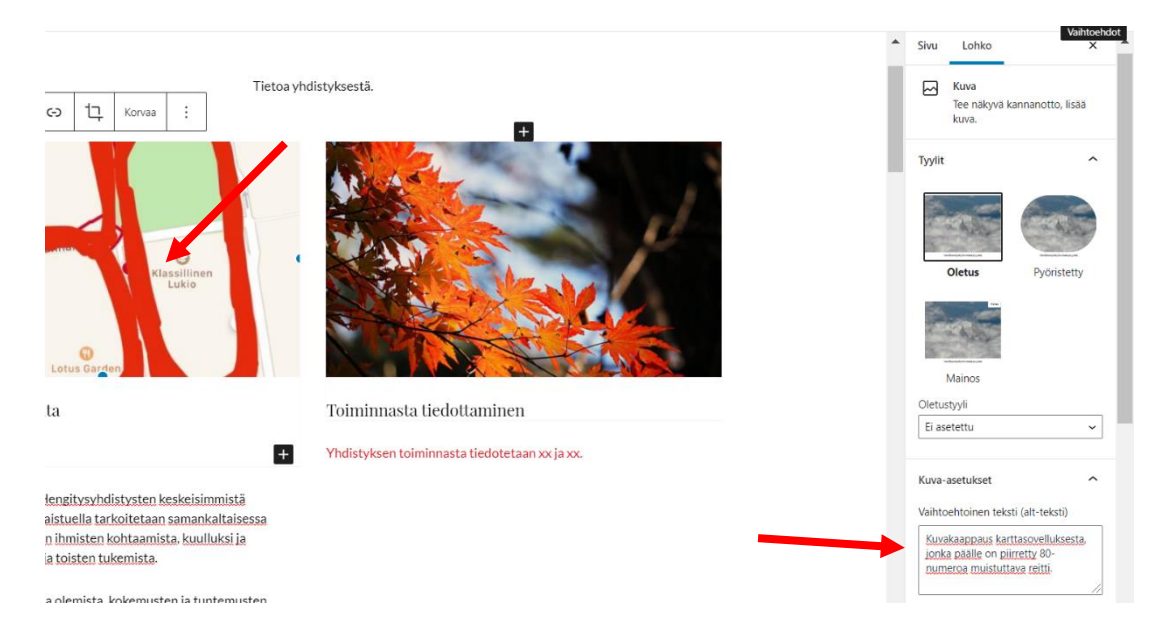

Tallenna muutokset painamalla oikeassa yläkulmassa olevaa Päivitä-painiketta.

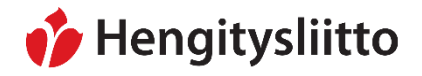

Julkinen Sampsa Stormbom (ext)

<span id="page-9-0"></span>**Vinkkejä tekstin päivittämiseen**

Tekstin kirjoittaminen ja muokkaaminen Wordpressissä tapahtuu pääosin samalla tavalla kuin muissa tekstinkäsittelyohjelmissa kuten esim. Wordissa. Tekstin otsikoinnissa, listauksessa ja linkkien tekemisessä on kuitenkin pieniä eroavaisuuksia.

#### <span id="page-9-1"></span>**Otsikon lisääminen**

Kun haluat lisätä kappaleen jälkeen uuden väliotsikon, paina rivinvaihto eli Enterpainiketta. Vie osoitin uuden kappaleen kohdalle. Klikkaa +-merkkiä ja valitse valikosta Otsikko-vaihtoehto.

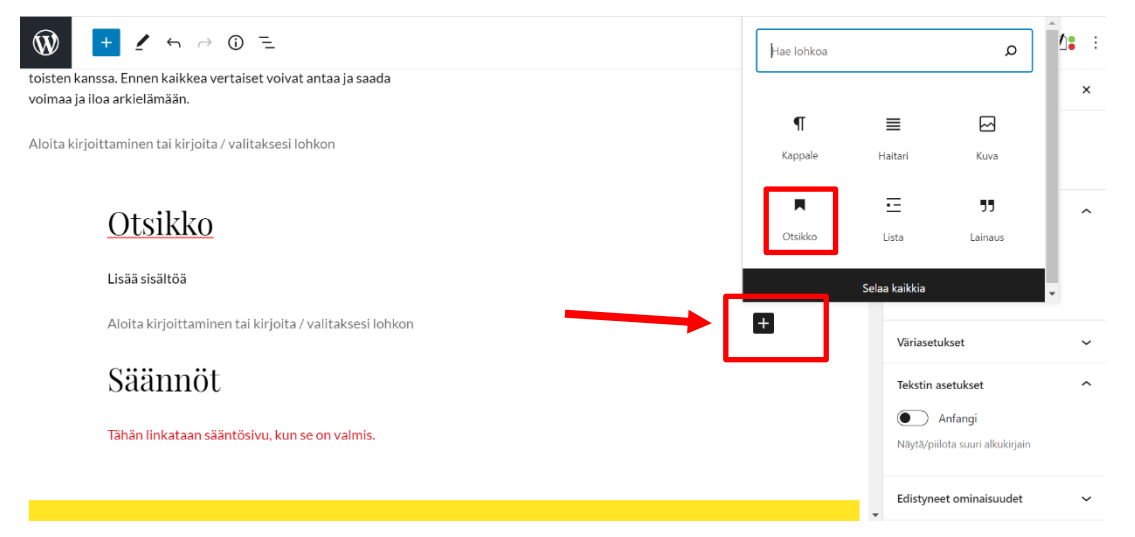

Voit nyt kirjoittaa haluamasi otsikon. Kun otsikko on valmis ja haluat aloittaa otsikon alle tulevan kappaleen kirjoittamisen, paina Enter-painiketta ja aloita kirjoittaminen.

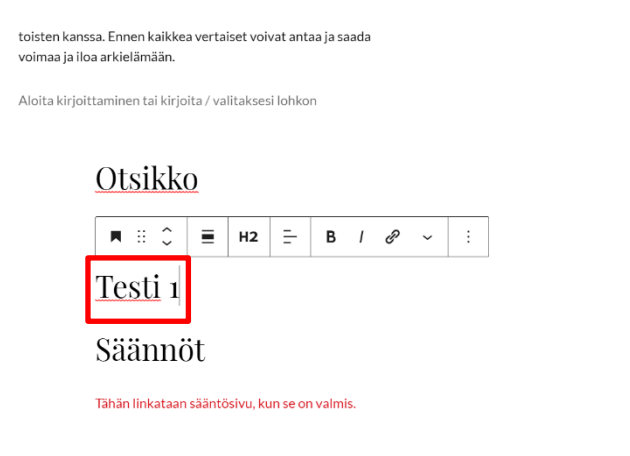

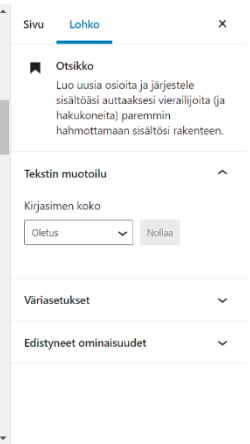

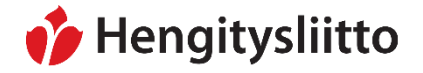

20.5.2021

#### <span id="page-10-0"></span>**Listan lisääminen**

Wordpress mahdollistaa tekstin jaottelun erilaisiin listoihin. Listalla tarkoitetaan muun muassa ranskalaisin viivoin listattua tekstiä. Toimintoa voi käyttää esim. jäsenetujen tai toimintamuotojen listaamiseen. Kun haluat lisätä uuden listan, paina rivinvaihto eli Enterpainiketta. Vie osoitin uuden kappaleen kohdalle. Klikkaa +-merkkiä ja valitse valikosta Lista-vaihtoehto.

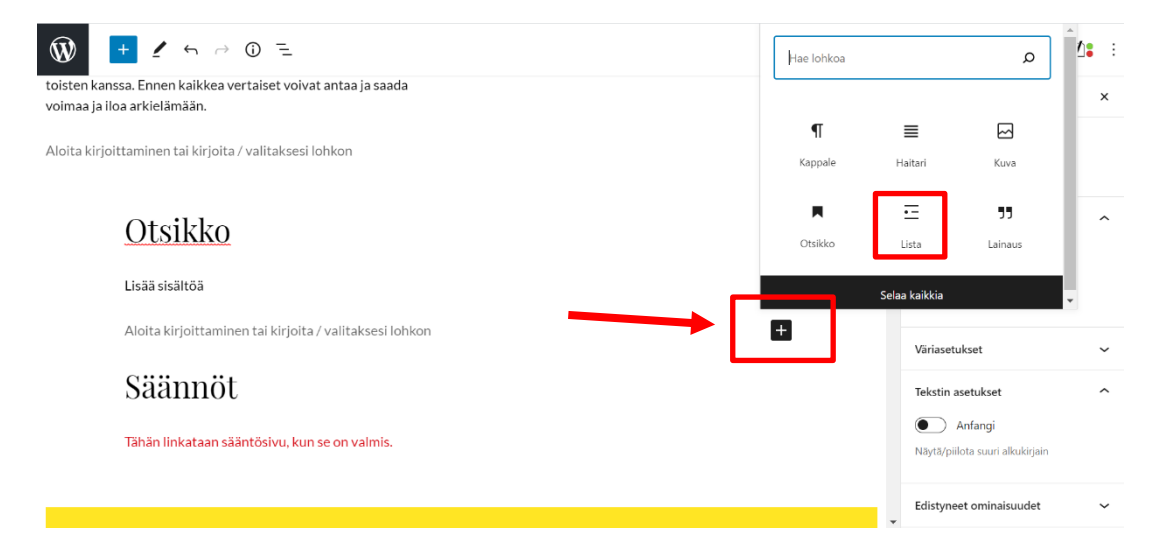

Voit nyt aloittaa listan kirjoittamisen. Luo uusi rivi painamalla Enter-painiketta. Kun lista on valmis, paina Enter-painiketta kaksi kertaa. Tämän jälkeen voit jatkaa leipätekstin kirjoittamista.

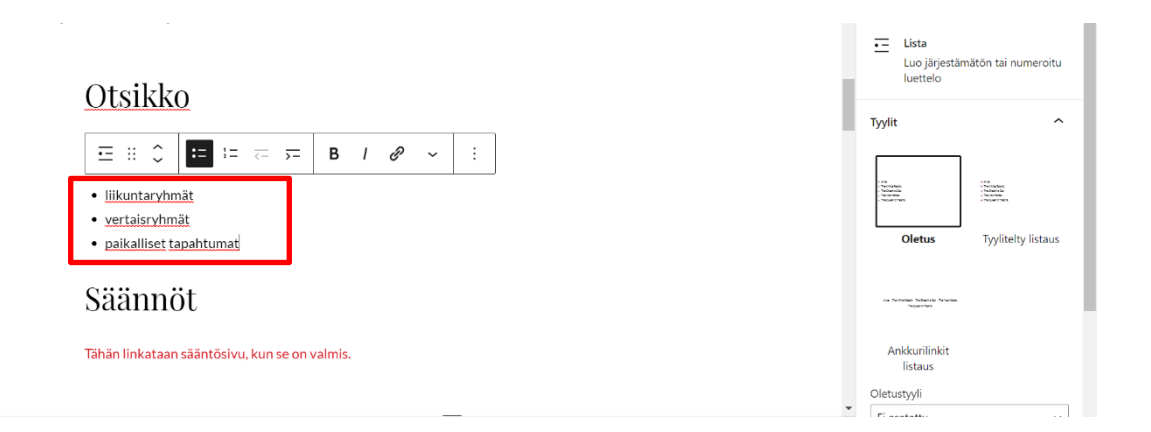

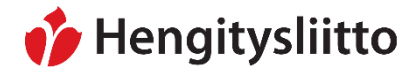

20.5.2021

#### <span id="page-11-0"></span>**Tekstilinkin lisääminen**

Tekstilinkki tehdään painamalla hiiren vasen painike pohjaan ja maalaamalla haluttu teksti. Klikkaa avautuvasta valikosta Linkki-kuvaketta, joka muistuttaa metalliketjua.

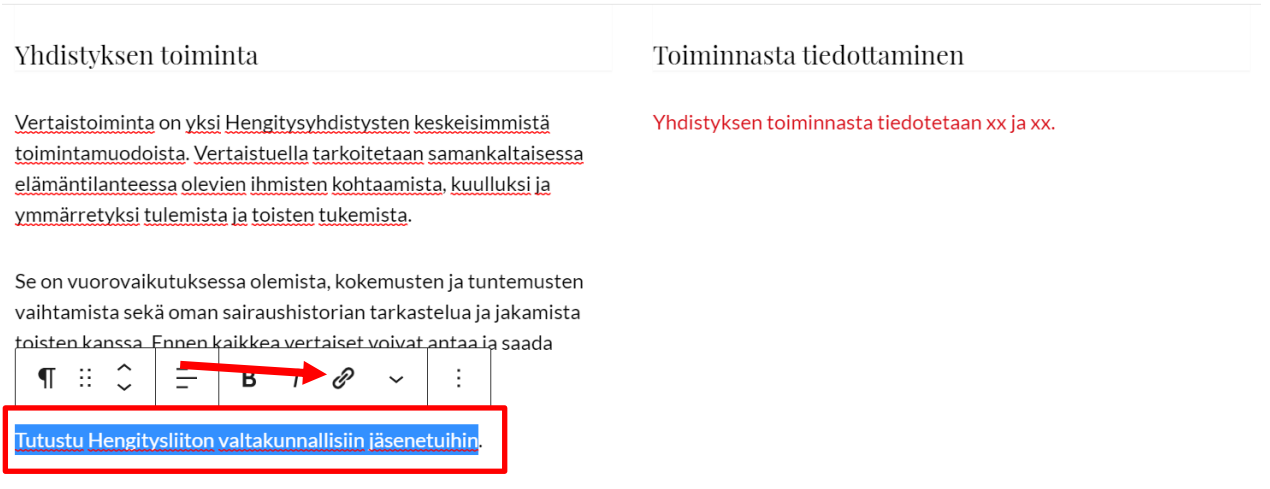

Aloita kirjoittaminen tai kirjoita / valitaksesi lohkon

Voit joko kirjoittaa linkin itse tai kopioida ja liittää sen avautuvaan osoitekenttään. Jos linkki johtaa jollekin toiselle verkkosivustolle, klikkaa Avaa uudessa välilehdessä painiketta. Painike muuttuu siniseksi, kun se on päällä. Kun olet liittänyt tai kirjoittanut linkin osoitekenttään, paina osoitekentän päässä olevaa Enter-painiketta tallentaaksesi linkin.

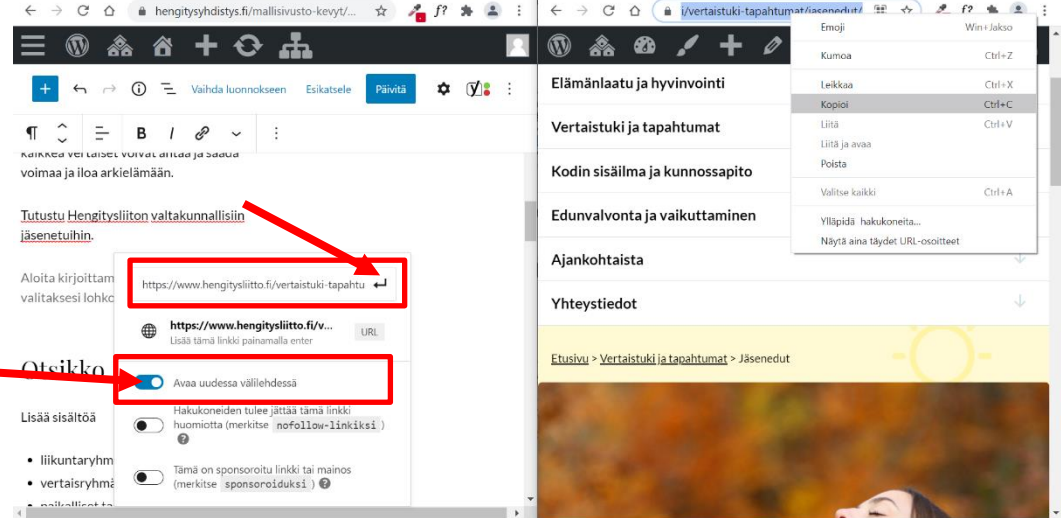

Jos maalaamasi teksti muuttuu lilan väriseksi, tekstilinkin luominen onnistui. Klikkaa lopuksi oikeassa yläkulmassa olevaa Päivitä-painiketta, jotta muutoksesi tallentuvat.

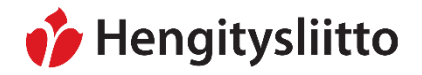

20.5.2021

Yhdistyksen toiminnasta tiedotetaan xx ja xx.

Vertaistoiminta on yksi Hengitysyhdistysten keskeisimmistä toimintamuodoista. Vertaistuella tarkoitetaan samankaltaisessa elämäntilanteessa olevien ihmisten kohtaamista, kuulluksi ja

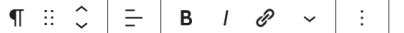

Se on vuorovaikutuksessa olemista, kokemusten ja tuntemusten vaihtamista sekä oman sairaushistorian tarkastelua ja jakamista toisten kanssa. Ennen kaikkea vertaiset voivat antaa ja saada voimaa ja iloa arkielämään.

Tutustu Hengitysliiton valtakunnallisiin jäsenetuihin.

Aloita kirjoittaminen tai kirjoita / valitaksesi lohkon

# Otsikko

Lisää sisältöä

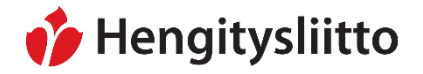

<span id="page-13-0"></span>**Sääntöjen päivittäminen** 

Hengitysliitto suosittelee syöttämään säännöt yhdistyksen verkkosivuille. Säännöt-sivu on jo luotu valmiiksi, mutta jokaisen yhdistyksen täytyy käydä päivittämässä sivu itse. Jos yhdistykselläsi ei ole sääntöjä valmiina, voit tehdä ne yhdistysnetistä löytyvien mallisääntöjen pohjalta. Säännöt-sivu löytyy Wordpressin Ohjausnäkymän puolelta Sivut-kohdasta (katso: [Ohjausnäkymän ja sivuston välillä vaihtaminen\)](#page-2-0). Sivut-kohdan klikkaaminen avaa listan verkkosivujen sisältösivuista. Vie osoitin Säännöt-sivun kohdalle ja klikkaa sen alla olevaa Muokkaa-vaihtoehtoa.

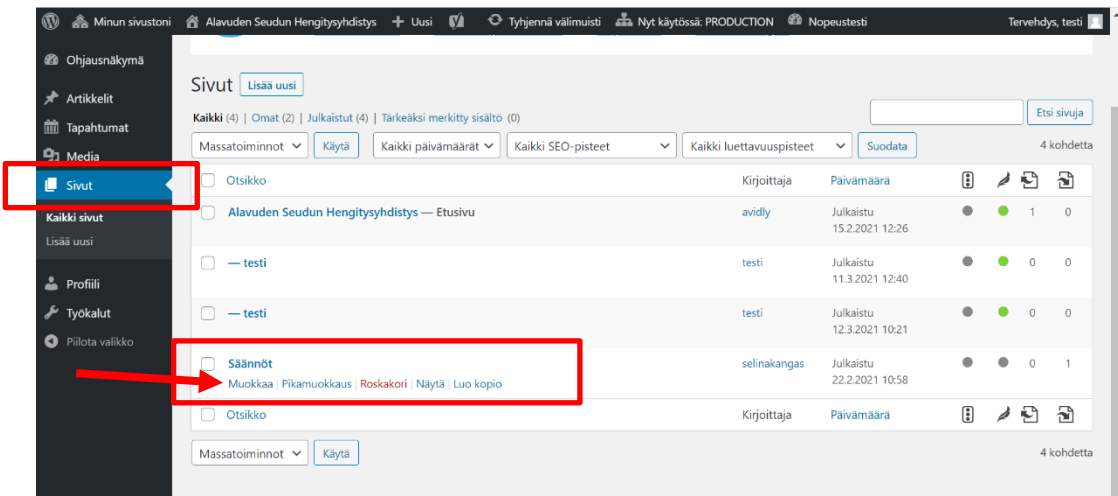

Tämä avaa Säännöt-sivun muokkausnäkymän. Vie yhdistyksen säännöt sivuille kopioimalla tekstin suoraan joko Word- tai PDF-tiedostosta. Maalaa kaikki dokumentissa olevat tekstit painamalla hiiren vasen painike pohjaan tai paina CRTL ja A näppäinyhdistelmää. Kopioi maalattu teksti CRTL ja C -näppäinyhdistelmällä.

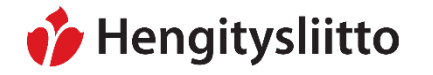

Julkinen Sampsa Stormbom (ext)

Voit tämän jälkeen liittää kopioimasi tekstin Säännöt-sivulle. Liitä kopioitu teksti joko painamalla hiiren oikeaa nappia ja valitsemalla Liitä-vaihtoehto tai käyttämällä CTRL ja V -näppäinyhdistelmää. Tee tekstiin tarvittavat muokkaukset. Jos törmäät ongelmiin sääntöjen viemisessä Säännöt-sivulle, käänny oman alueesi järjestöasiantuntijan puoleen. Tallenna sivu painamalla oikeassa yläkulmassa olevaa Päivitä-nappia.

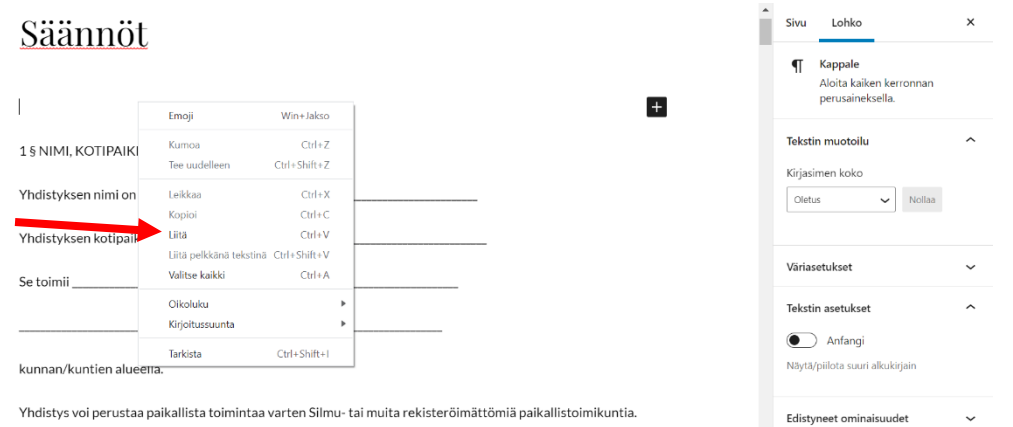

Seuraavaksi Säännöt-sivu pitää linkittää yhdistyksen verkkosivulle. Säännöt-sivun linkki on saatavilla sivun muokkausnäkymässä Asetukset-valikon Näytä sivu -kohdassa. Klikkaa linkkiä.

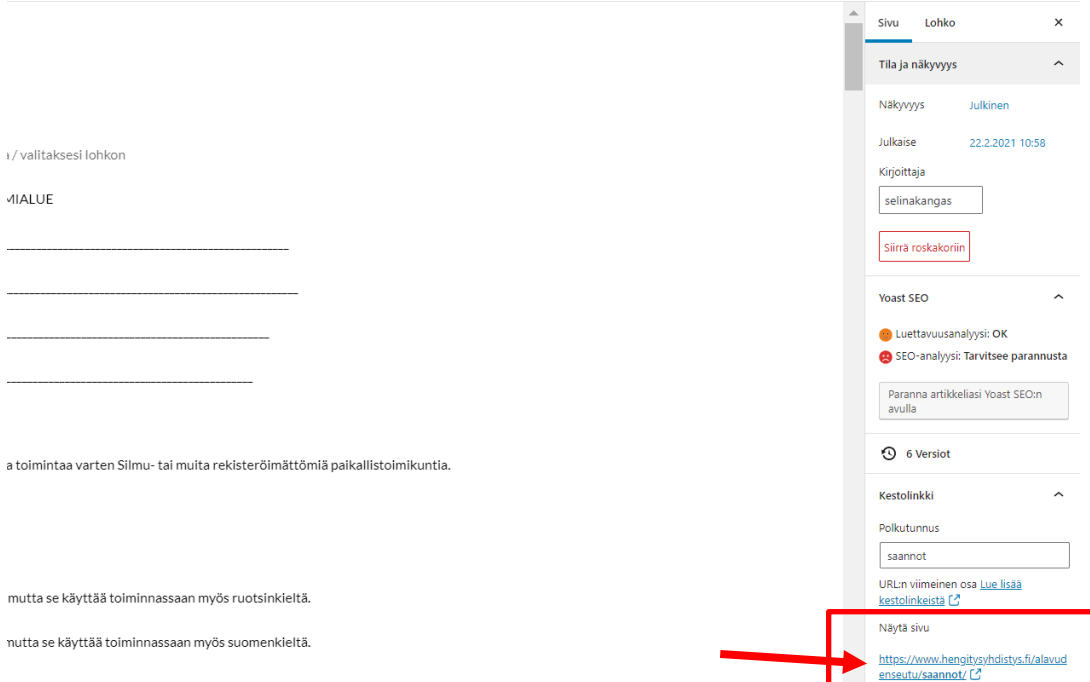

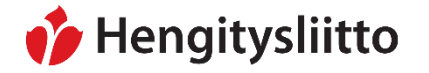

20.5.2021

Kopioi sivun linkki verkkoselaimen osoitekentästä maalaamalla osoite ja painamalla joko hiiren oikeata painiketta ja valitsemalla Kopioi tai käyttämällä CTRL ja C näppäinyhdistelmää.

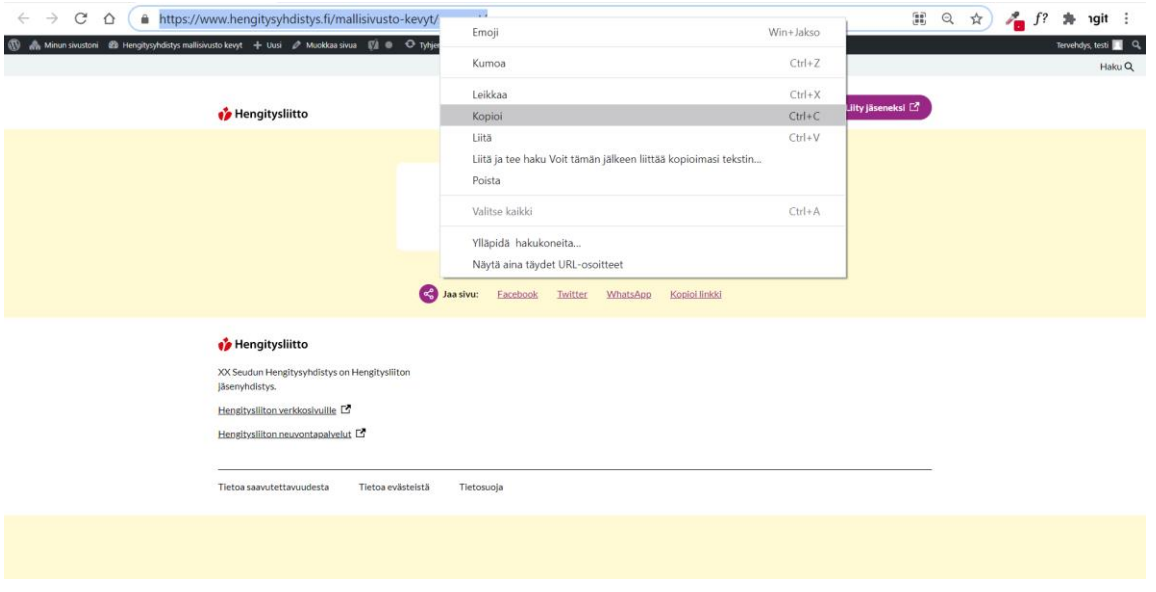

Palaa yhdistyksen etusivulle klikkaamalla sivun vasemmassa yläkulmassa olevaa logoa ja klikkaa Muokkaa sivua. Selaa sivun muokkausnäkymässä Säännöt-otsikon kohdalle. Kirjoita otsikon alle teksti " Tutustu yhdistyksen sääntöihin tästä.", jos otsikon alla ei ole mitään vastaavaa tekstiä. Tee tekstilinkki (katso: [Tekstilinkin lisääminen\)](#page-11-0) ja liitä osoitekenttään kopioimasi Säännöt-sivun osoite.

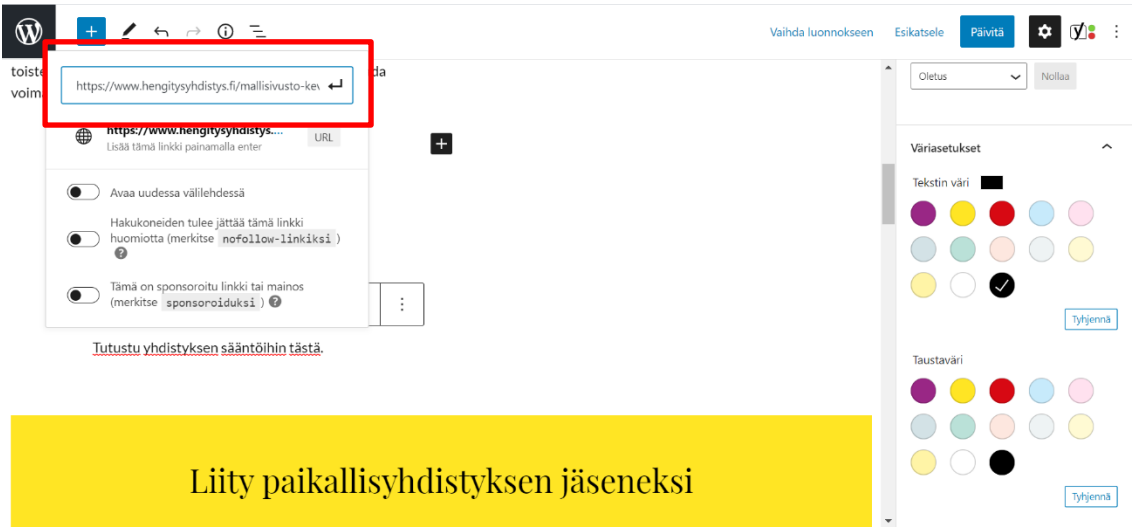

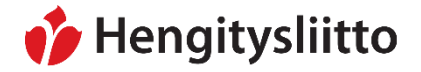

20.5.2021

#### **Kielten välillä vaihtaminen**

Jos yhdistyksellä on käytössään sekä ruotsin- että suomenkielinen sivusto, vaihda kieli sivustoa selatessa painamalla oikeassa ylälaidassa olevia painikkeita. Kielen muuttaminen vie käyttäjän vastaavalle sivulle eri kielellä.

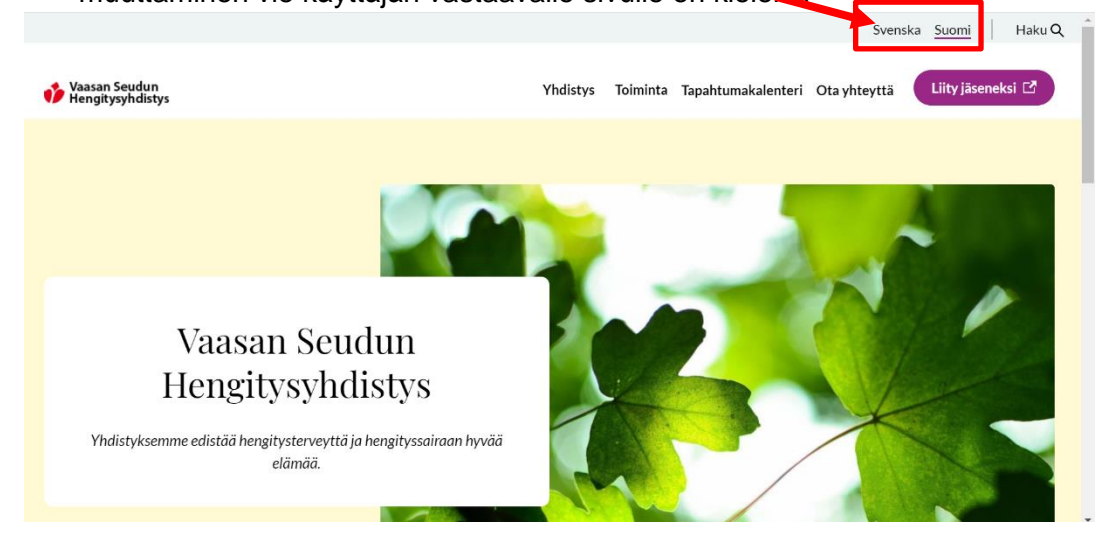

Jos haluat vaihtaa kieliversiota Wordpressin ohjausnäkymässä, vie osoitin ohjausnauhan keskellä olevan Kieli-vaihtoehdon päälle ja valitse haluamasi kieli avautuvasta pudotusvalikosta.

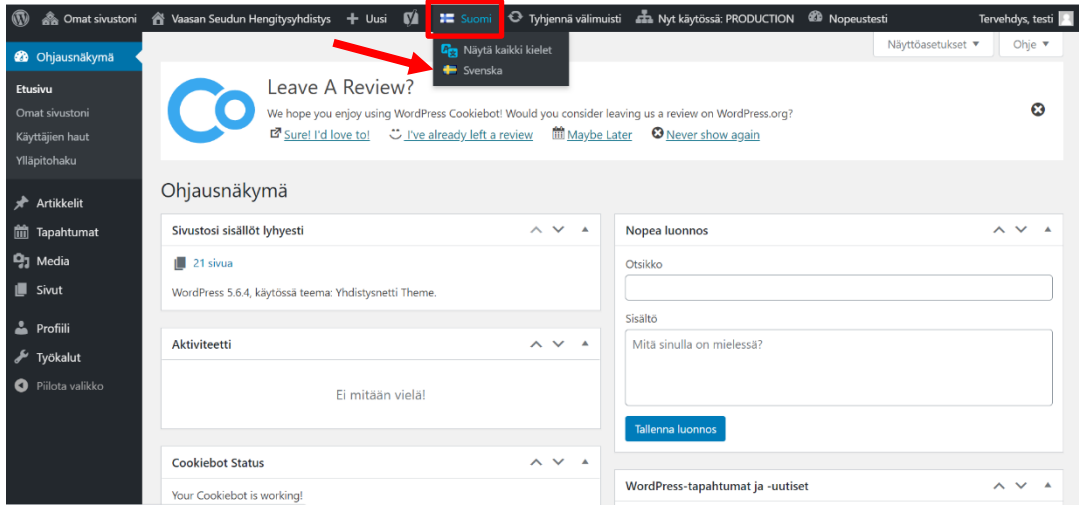